# **FMS EASY SETUP**

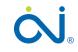

Floor Management System Easy Setup

67553 10-15 (MZ)

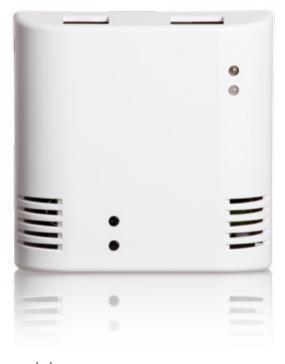

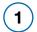

Connect your FMS BOX to WLM2-xFS/B in standard or network mode.

#### STANDARD MODE

(WLM2-xFS/B + WLM2-xAO)

- 1. Remove WLM2-xFS/B master cover.
- 2. Make sure that the WLM2-xFS/B master is set to 01.
- 3. Connect the RJ11 cable to the first WLM2-xFS/B master port.
- 4. Connect the RJ11 cable to the port of the FMS BOX.

**IMPORTANT NOTICE** Connecting the RJ11 cable to the Internet socket of FMS BOX will cause permanent damage to the device.

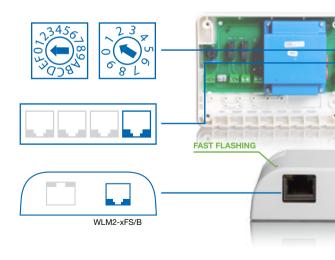

**IMPORTANT NOTICE** If it is first run green led should flashing fast. If green led is

#### **NETWORK MODE**

(WLM2-xFS/B + WLM2-xFS or WLM2-xFS/B + WLM2-xBA)

- 1. Remove WLM2-xFS/B master cover.
- 2. Make sure that the WLM2-xFS/B master is set to 10.
- 3. Connect the RJ11 cable to the third WLM2-xFS/B master port.
- 4. Connect the RJ11 cable to the port of the FMS BOX.

**IMPORTANT NOTICE** Connecting the RJ11 cable to the Internet socket of FMS BOX will cause permanent damage to the device.

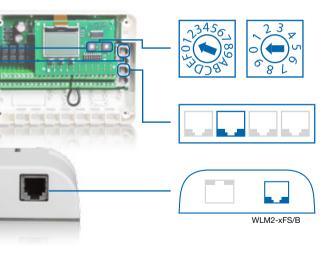

not flashing please check connection. If it is not first use green led will be still light.

**(2**)

Go to thttp://floor-online.com webpage from PC or note-book and install or launch the FMS DESKTOP software or go to thttp://m.floor-online.com webpage from mobile device and configure FMS BOX in online mode via FMS MOBILE.

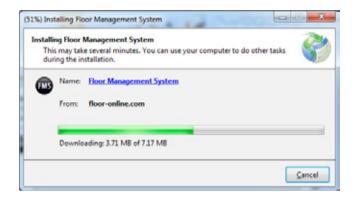

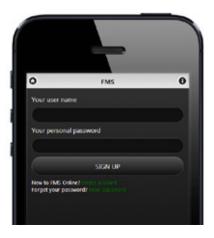

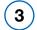

Run **FMS DESKTOP** software in **Bluetooth** (supported in Windows Vista/7/8) or **Online** mode.

#### **FMS DESKTOP BLUETOOTH MODE**

- Make sure that your Bluetooth adapter is turned on and works correctly.
- 2. Choose your FMS BOX NAME (the same as on back FMS BOX cover).

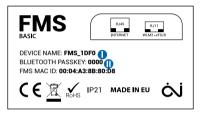

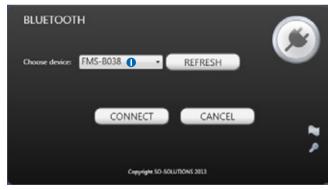

**IMPORTANT NOTICE:** If you cannot see your FMS BOX please check distance between your computer and FMS BOX. The maximum distance is 20 meters.

Pass your **BLUETOOTH PASSKEY** (the same as on back FMS BOX cover)

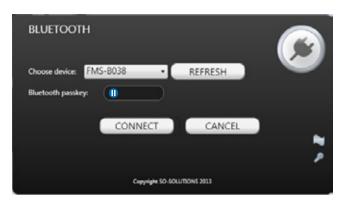

 Configuration Wizard will start automatically. When you finish wizard correctly – green led on the FMS BOX will be still light.

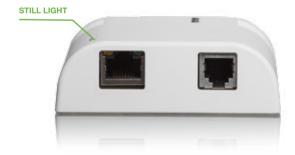

### FMS DESKTOP AND FMS MOBILE ONLINE MODE

1. Connect RJ45 cable to FMS BOX and router or Internet WAN socket.

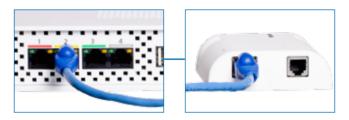

- Run FMS DESKTOP application for PC or notebook or go to thttp://m.floor-online.com from your mobile device like smartphone of tablet.
- If you choose FMS DESKTOP software You should change default application working mode to ONLINE.

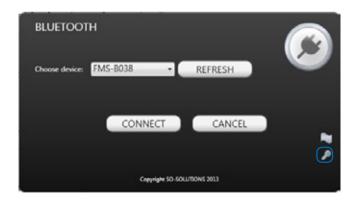

You do not have an account yet you should create an account in FMS Online Service.

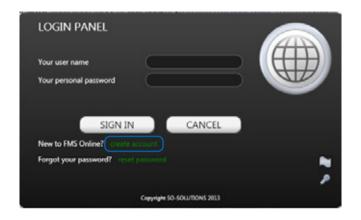

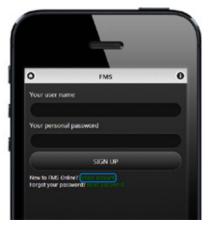

5. Register your FMS BOX in FMS Online Service.

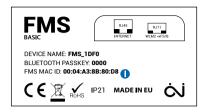

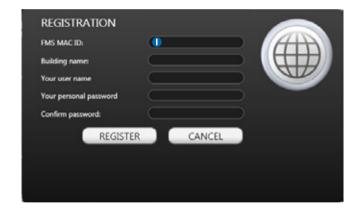

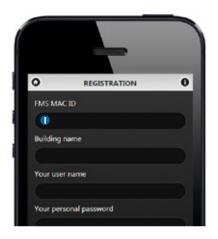

 Configuration Wizard will start automatically. When you finish wizard correctly – green led on the FMS BOX will be still light.

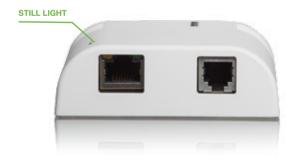

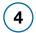

Now you are ready to take full advantage of the capabilities of the  $\mbox{FMS}.$ 

### **BLUETOOTH MODE in FMS DESKTOP**

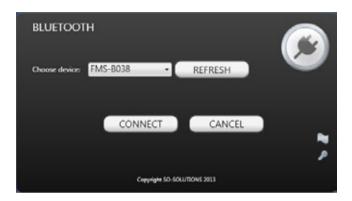

#### **ONLINE MODE in FMS DESKTOP**

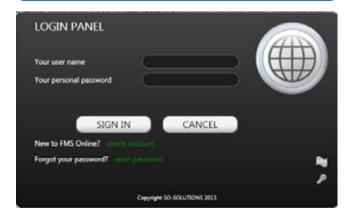

## **ONLINE MODE in MOBILE DEVICES**

ttp://m.floor-online.com

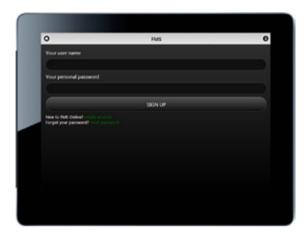

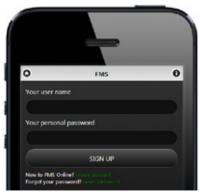